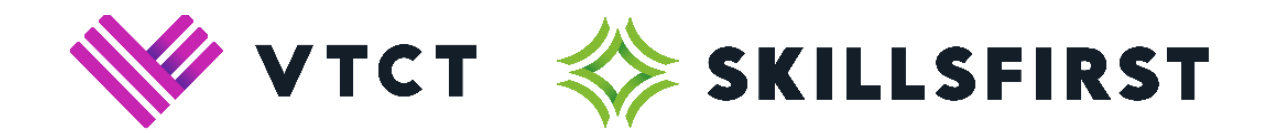

# **Installing Safe Exam Browser**

## **For sitting Reformed Functional Skills exams**

**v2**

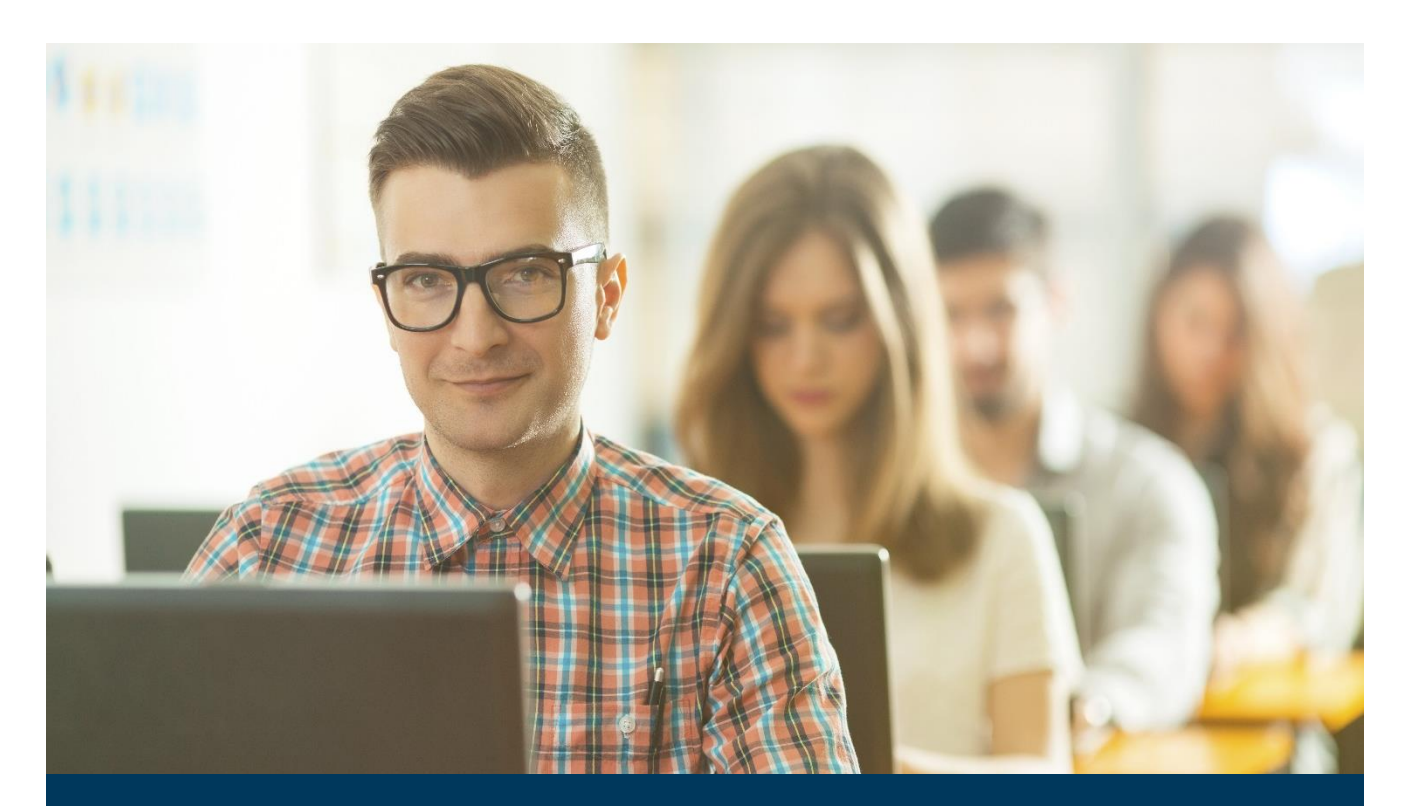

**VTCT (Skillsfirst) Suite 307 Fort Dunlop Fort Parkway Birmingham B24 9FD** 

> **0121 270 5100 [www.skillsfirst.co.uk](http://www.skillsfirst.co.uk/)**

Installing Safe Exam Browser v2

### **Installing Safe Exam Browser**

Below is our step-by-step guide on how to install Safe Exam Browser on both Windows/macOS operating systems.

This platform will be required for learners to take their Reformed Functional Skills exams.

#### **The Download**

To download Safe Exam Browser, open the below link:

• [https://safeexambrowser.org/download\\_en.html](https://safeexambrowser.org/download_en.html)

Select the download option relevant to your Operating System.

Below are screenshots showing the Windows and MAC download buttons.

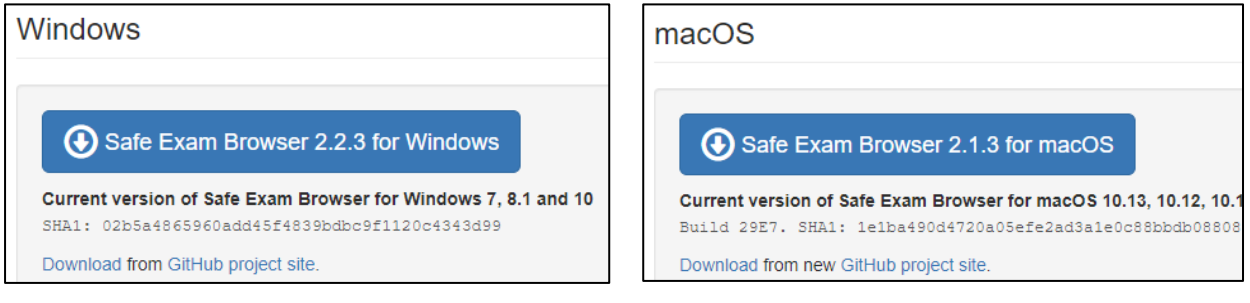

Selecting either of the above will trigger a download on your internet browser, this may open in a new tab.

Choose to run the download.

**Please note:** You may be required to enter an administrative password to complete the installation. Please contact your IT team for further support with this.

**Please note:** You may be asked if you are happy for the software to make changes to your machine. If you are unsure about the answer to this, please contact your IT support.

#### **The Installation - Windows**

Running the download will start the InstallShieldWizard which confirms Safe Exam Browser is preparing to install…

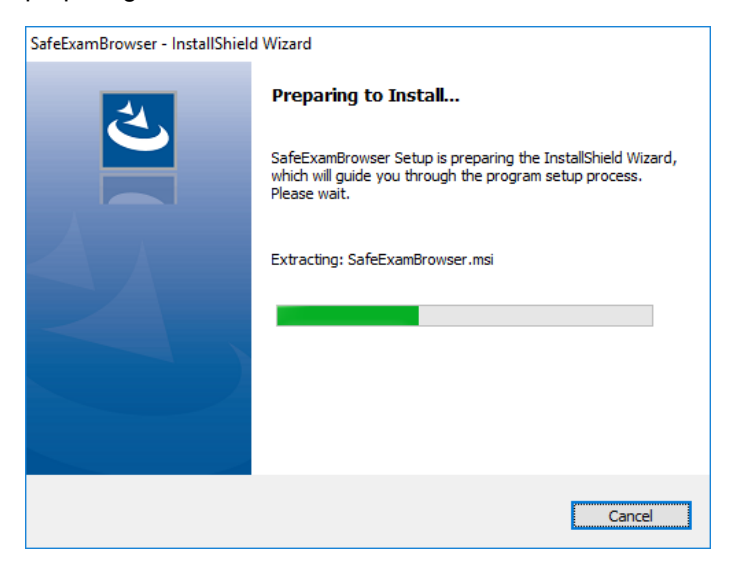

…swiftly followed by the Windows Installer installation.

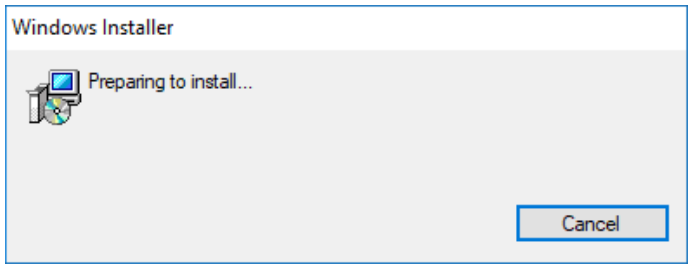

Select "Next" on the welcome page…

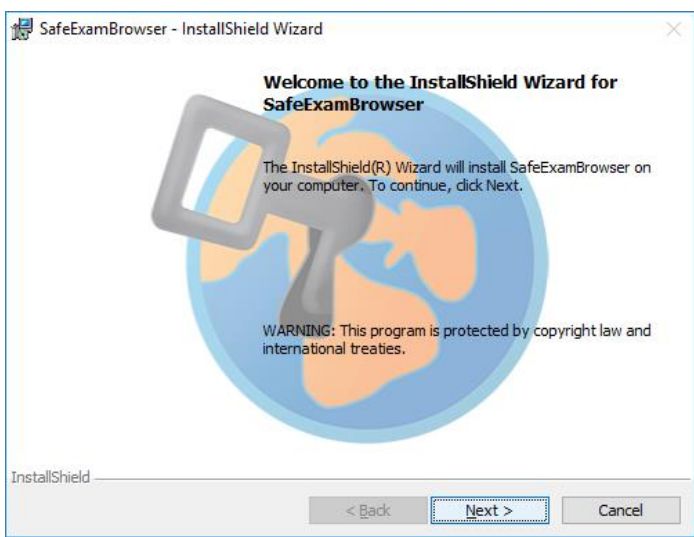

…choose to accept the terms in the license agreement…

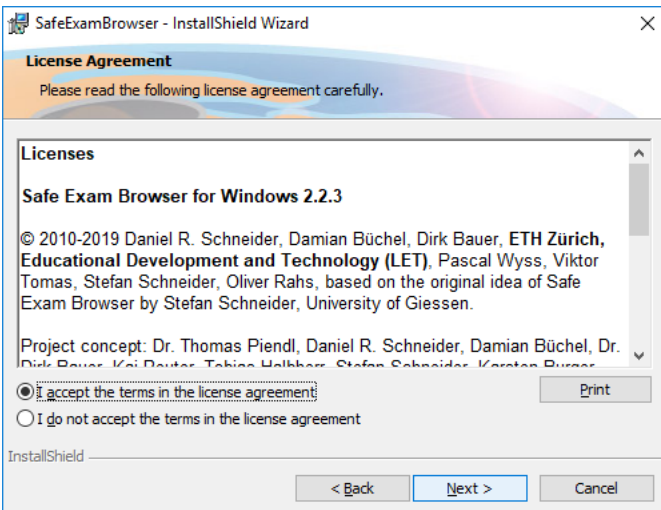

#### …and select "Install".

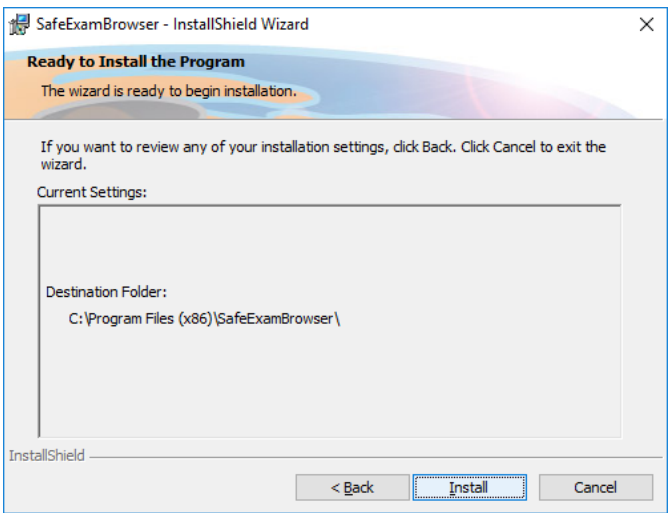

Wait for the installation process to complete.

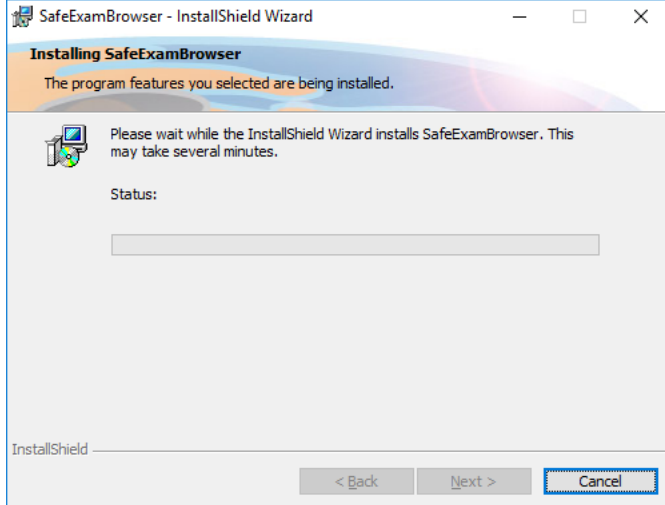

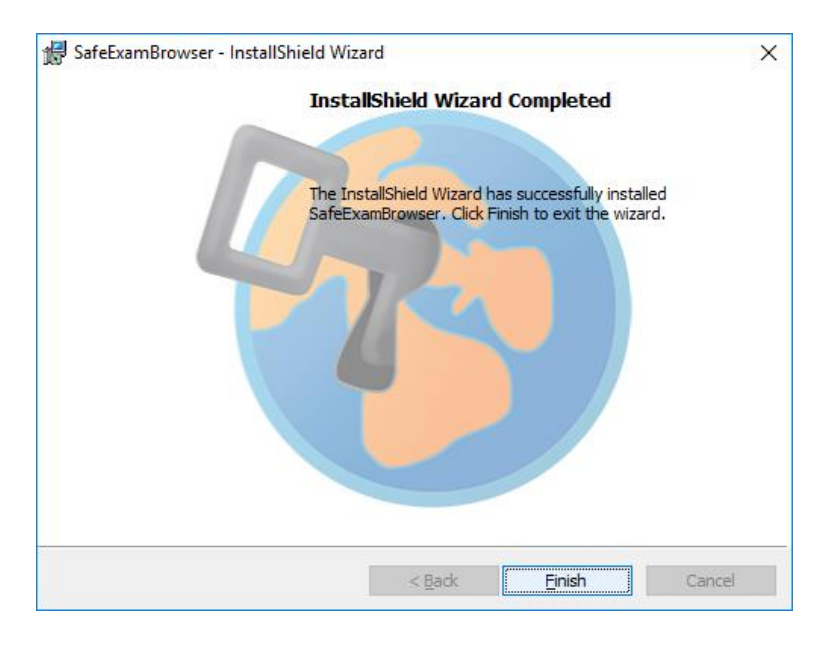

Select "Finish". You have now installed Safe Exam Brower.

#### **The Installation – macOS**

After selecting 'run' on your macOS system, all you will have to do to install Safe Exam Browser is drag the 'Safe Exam Browser' icon into the 'Applications' folder in the pop up box that will appear (shows below).

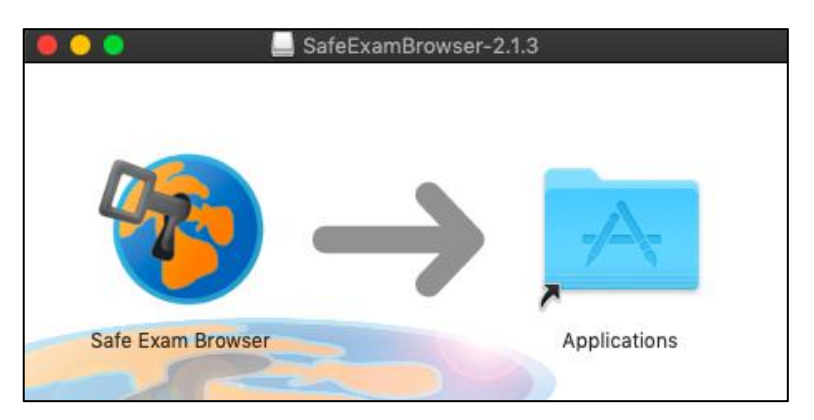

Safe Exam Browser will now be installed to your machine. You can open this by going to your 'Applications' folder and double clicking on the Safe Exam Browser icon.

You may receive the below message when opening Safe Exam Browser, simply click on 'Open' to proceed.

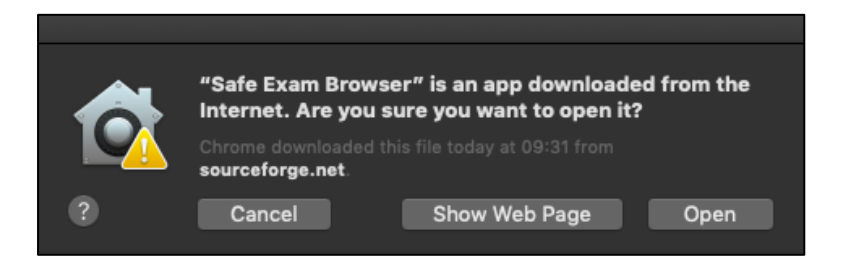

#### **Upon installing Safe Exam Browser..**

Once Safe Exam Browser has been installed on your machine you will need to download the 'VTCT Exam Launcher' to sit an exam. If you are viewing this user guide in electronic form, this file can be downloaded from the link [here.](https://www.skillsfirst.co.uk/wp-content/uploads/2023/02/VTCT-Exam-Launcher.zip) Alternatively, you can visit [www.skillsfirst.co.uk,](http://www.skillsfirst.co.uk/) click on Qualifications > Reformed Functional Skills > The Exam Platform and download the exam launcher from here.

When you have completed your download you will be able to save the exam launcher to your desktop, this will look similar to the icon below.

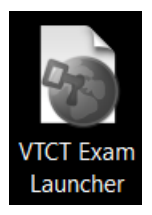

Upon double clicking the icon shown above, Safe Exam Browser will launch and take you directly to the area where your learner will need to log in and sit their exam.